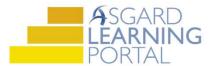

## AsgardMobile 2.0 Job Aide

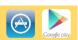

## Adding Parts using Barcode Scanner for Android

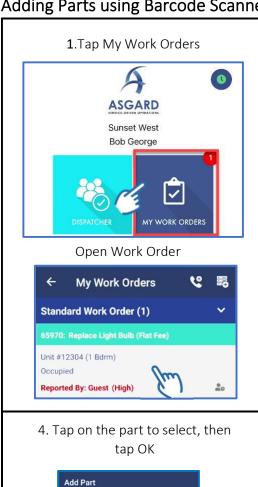

2. Tap **Costs** to access Parts and Labor

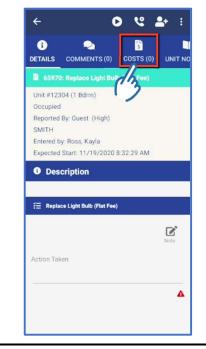

3. Tap **New Part** and then **Scan** to open Barcode Scanner

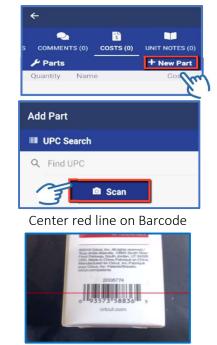

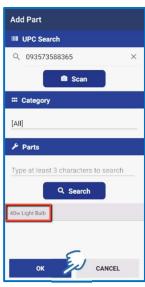

5. Chose the appropriate

Quantity and Stock Room,
tap OK

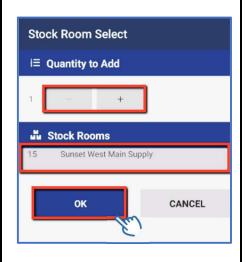

6. Confirm that the information is correct

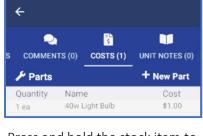

Press and hold the stock item to **Edit** or **Remove** 

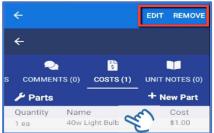